# **OpenEnterprise Archive File Configuration Reference Guide (V2.83)**

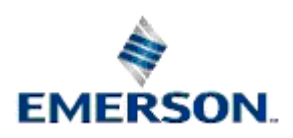

Remote Automation Solutions

Website: www.EmersonProcess.com/Remote

# **Contents**

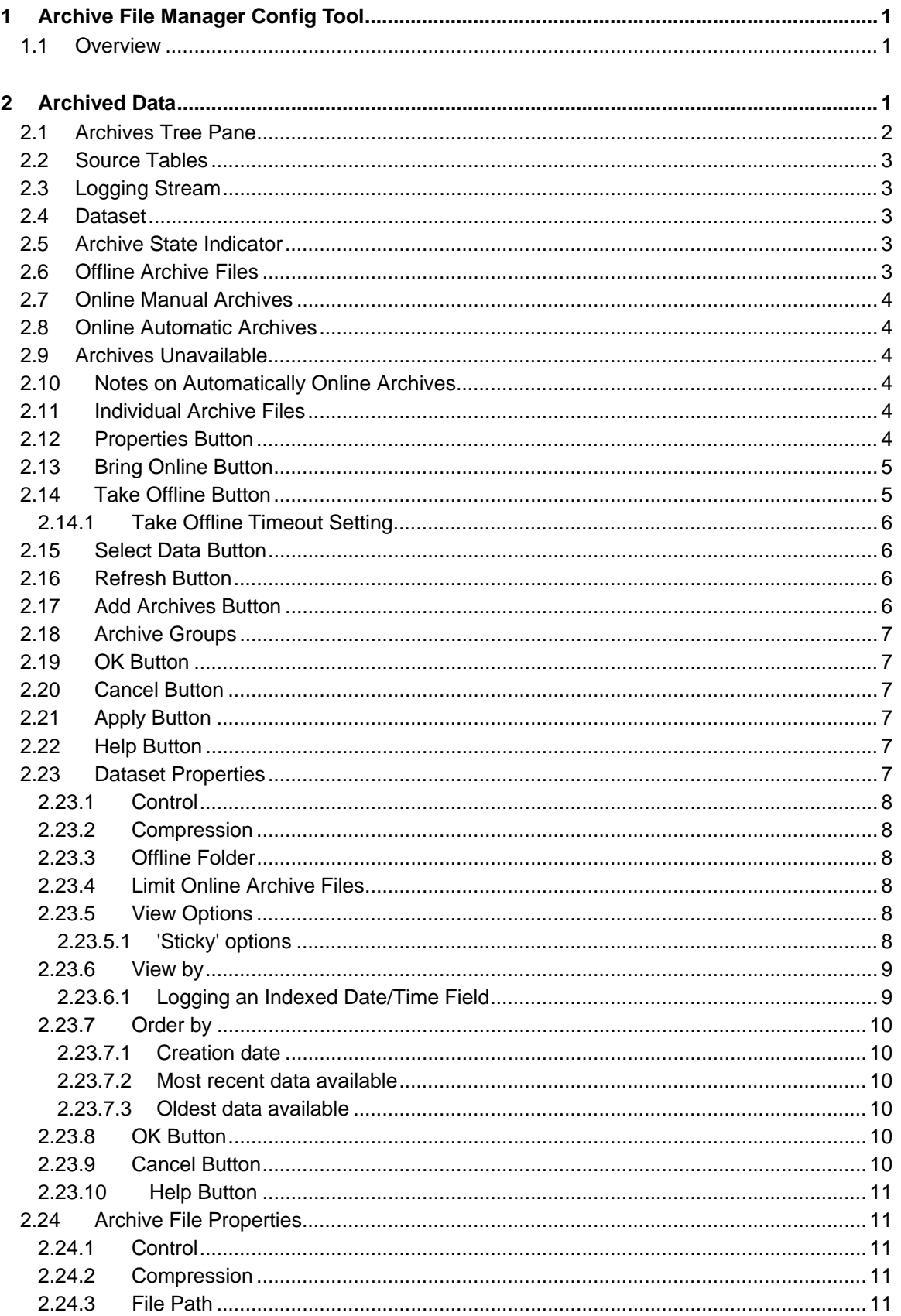

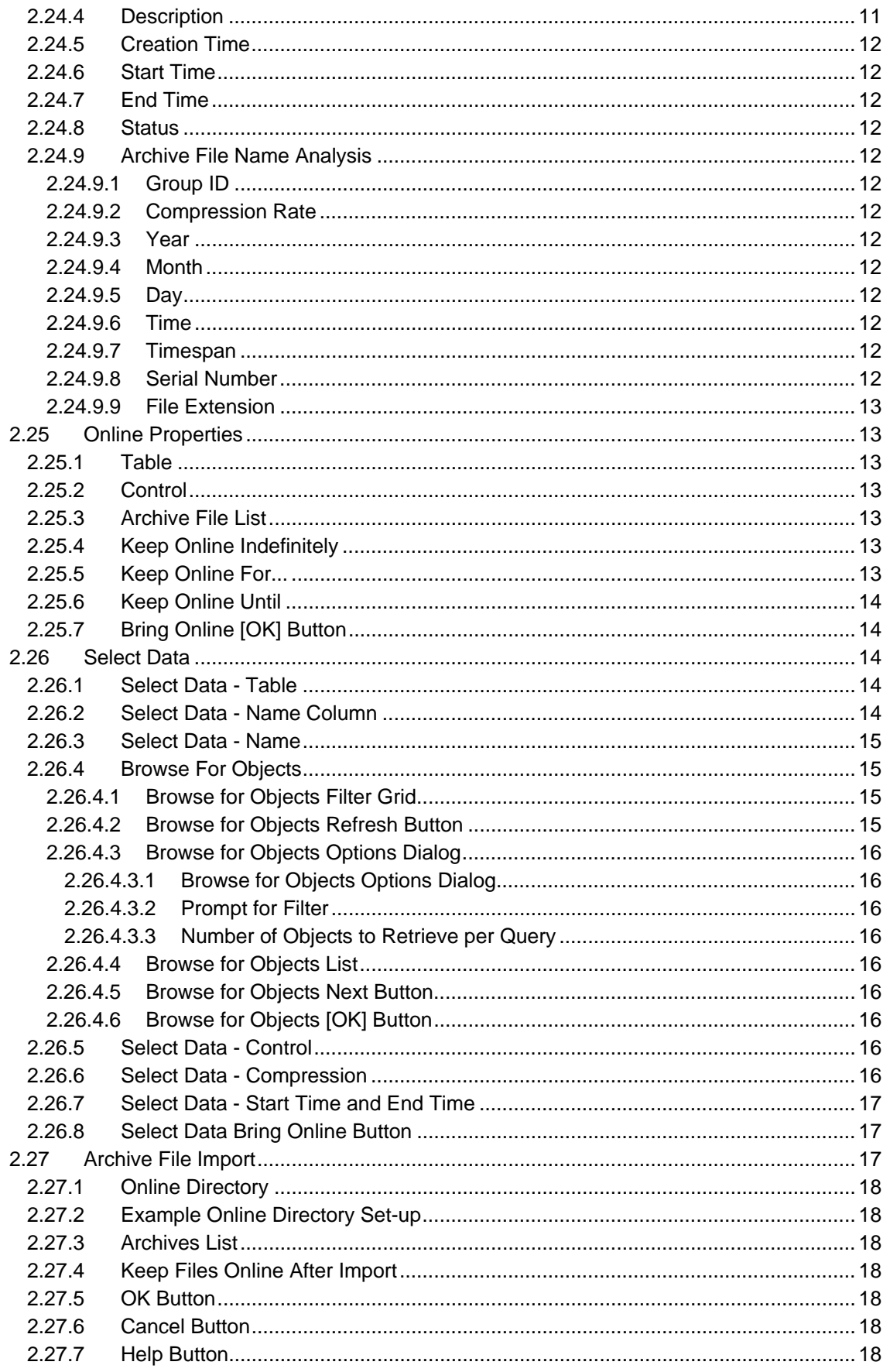

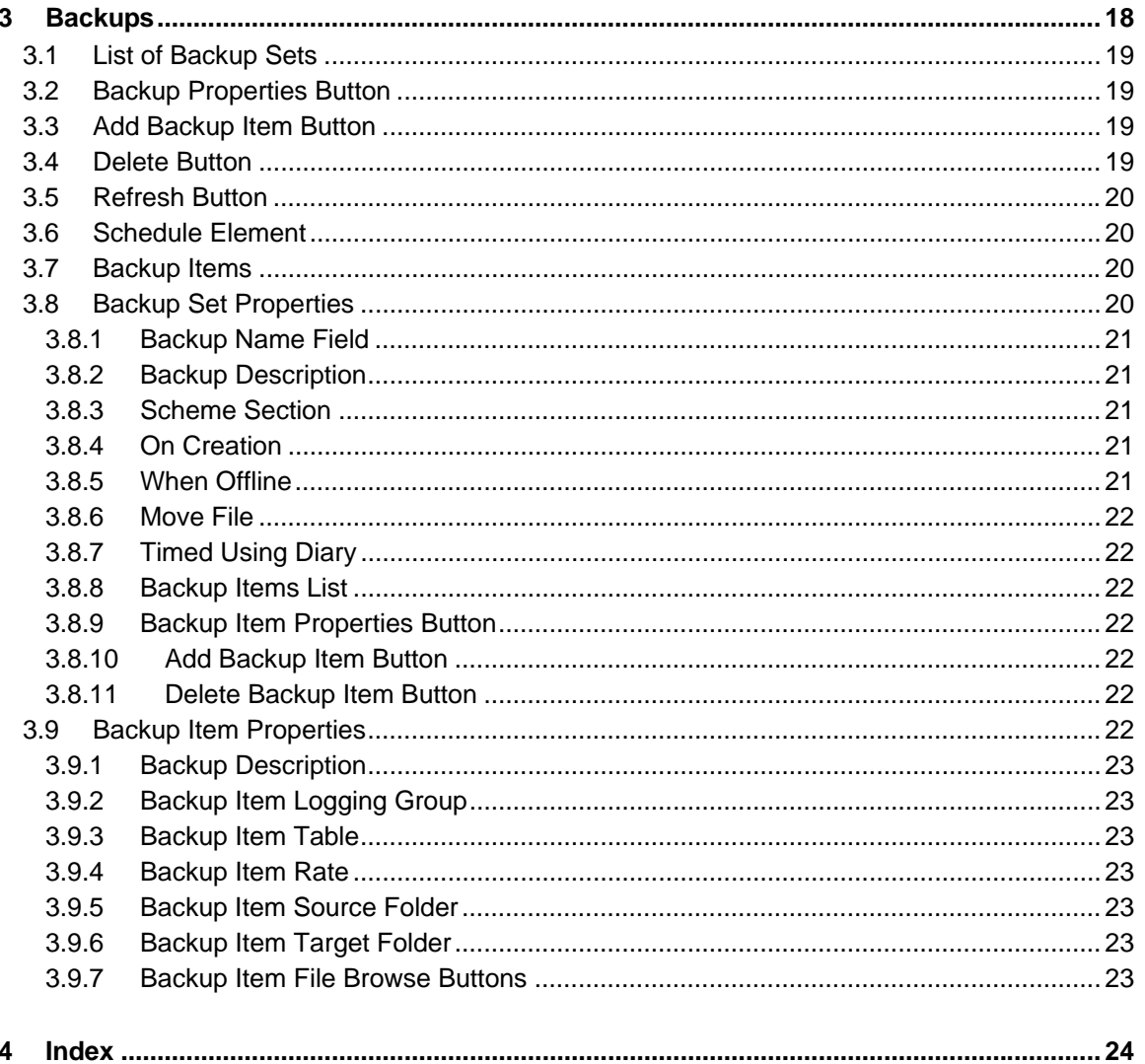

# <span id="page-4-1"></span><span id="page-4-0"></span>**1 Archive File Manager Config Tool**

# <span id="page-4-2"></span>**1.1 Overview**

The OpenEnterprise Archive File Tool enables the user to manage archive files created by the Historian. Its features are: -

- Hierarchical view of historical streams
- Easy identification of the time span of archive files
- Easy selection of archive files
- Easy identification of online, offline or missing archive files.
- Enables archives to be brought online manually.
- Enables archives to be taken offline manually.
- Configure manually brought online files to be taken offline after a configurable time.
- Defining archive file backup schedules.

**Note:** The Archive File Tool is a configuration tool that runs on OpenEnterprise Workstations. OpenEnterprise Archive File Management also needs both the Archive File Manager and the Scheduler to be running on the Server.

# <span id="page-4-3"></span>**2 Archived Data**

The Archived Data page displays the existing logging streams and their resulting archive files in a hierarchical tree view. It has a number of buttons around the side and at the bottom of the page to enable the user to take action on any selection from the display list.

<span id="page-5-0"></span>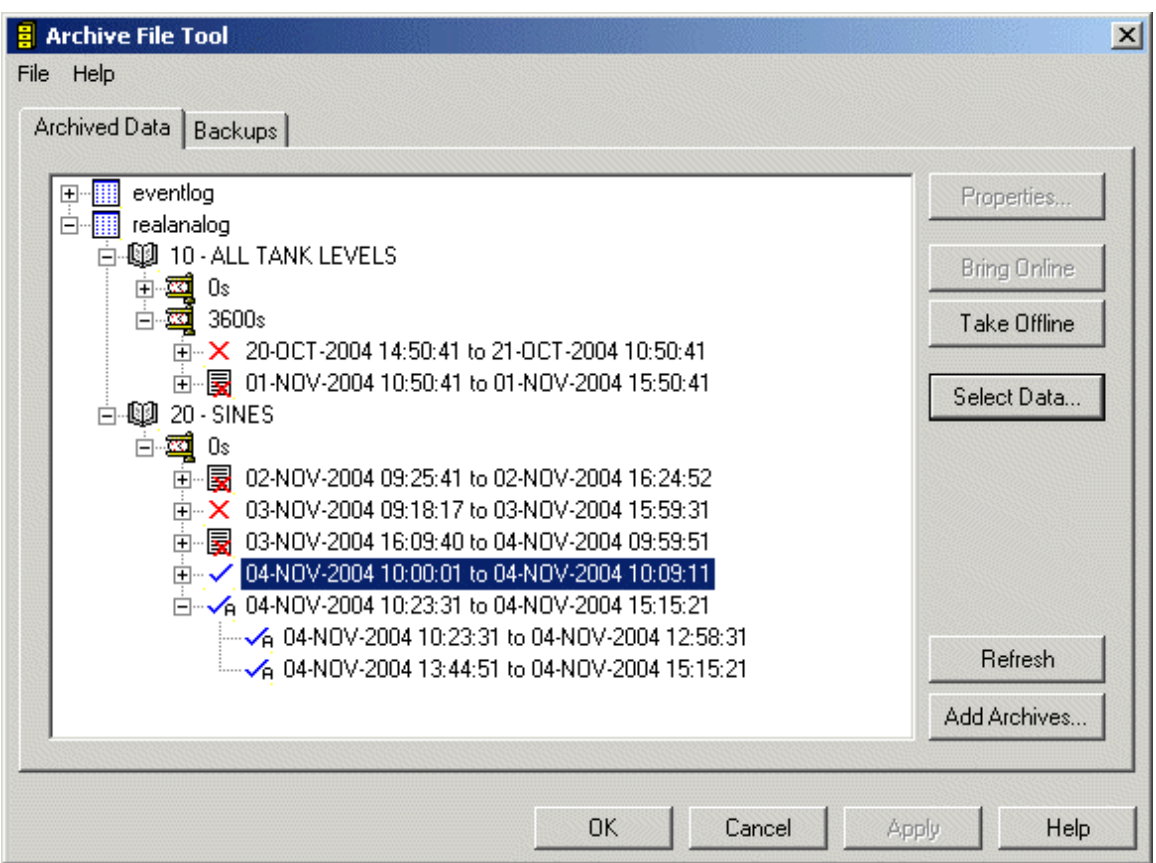

# <span id="page-5-1"></span>**2.1 Archives Tree Pane**

The Archives Tree Pane displays the archives that have been created by the system.

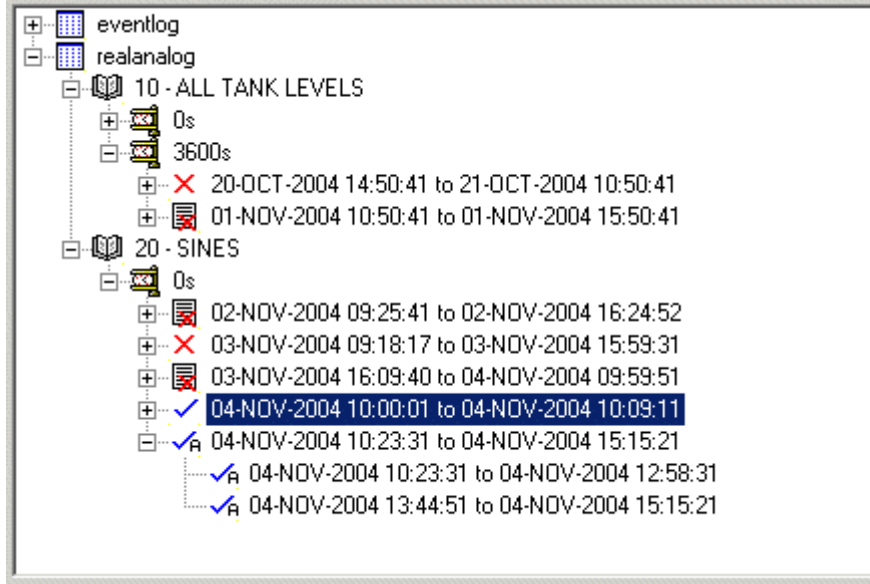

They are displayed hierarchically according to the following structure -

- Source tables for which historical logging streams have been configured, sorted alphabetically.
	- Historical logging streams configured for each source table, sorted numerically.
- Datasets created for each logging stream, sorted by rate.
	- Archive file groups, sorted by date.
		- Archive files, sorted by date.

### <span id="page-6-1"></span><span id="page-6-0"></span>**2.2 Source Tables**

The Source Tables for the Historical Logging Groups are shown as the top level in the Archived Data hierarchy for easy initial identification.

白 **III** realanalog

# <span id="page-6-2"></span>**2.3 Logging Stream**

Immediately under the Source Table in the hierarchy comes the Logging Stream. Each Logging Stream has a unique ID number. If the Stream was given a description for ease of identification, this will appear to the right of the number.

白烟 10 - ALL TANK LEVELS

# <span id="page-6-3"></span>**2.4 Dataset**

Next in the hierarchy comes the Dataset identifier for that Logging Group. A value of 0s indicates a Raw dataset. Any other number, such as 3600s indicates a Compressed Dataset, which applies a number of compression algorithms to the raw data, such as Average or Maximum and Minimum values.

由**國** Os

# <span id="page-6-4"></span>**2.5 Archive State Indicator**

Archive files are grouped according to date and time, and whether or not they are: -

- Offline:
- Online Manual;
- Online Automatic;

# <span id="page-6-5"></span>**2.6 Offline Archive Files**

Offline archives are marked with a red cross. Contiguous offline archives will be grouped together. The top level will have a plus sign to the left of it and will display the whole timescale covered by the group. Selecting the plus sign will open the archive file group to reveal all of the archive files within it. Click on the example for a demonstration.  $\dot{E}$   $\times$  29-JUL-2002 07:44:30 to 27-AUG-2002 02:51:40

29-JUL-2002 07:44:30 to 31-JUL-2002 09:38:00 31-JUL-2002 09:38:10 to 05-AUG-2002 21:40:00 05-AUG-2002 21:40:00 to 08-AUG-2002 00:29:20 08-AUG-2002 00:29:20 to 27-AUG-2002 02:51:40

# <span id="page-7-1"></span><span id="page-7-0"></span>**2.7 Online Manual Archives**

Archive files that are brought online manually are marked with a blue tick. Contiguous online archives will be grouped together. The top level will have a plus sign to the left of it and will display the whole timescale covered by the group. Selecting the plus sign will open the archive file group to reveal all of the archive files in it. □ / 31 JUL 2002 09:38:10 to 27 AUG 2002 02:51:40

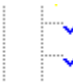

31-JUL-2002 09:38:10 to 05-AUG-2002 21:40:00

05-AUG-2002 21:40:00 to 08-AUG-2002 00:29:20

08-AUG-2002 00:29:20 to 27-AUG-2002 02:51:40

# <span id="page-7-2"></span>**2.8 Online Automatic Archives**

Archive files brought online automatically are displayed in the Archive File Tool with a blue tick and a small letter 'A' beneath the tick, like this  $\frac{1}{10} \frac{1}{\sqrt{6}}$  27-AUG-2002 03:36:35 to 11-NOV-2002 03:09:53

27-AUG-2002 03:36:35 to 28-AUG-2002 20:59:50  $\frac{1}{\sqrt{6}}$  28-AUG-2002 05:50:55 to 20-AUG-2002 20:55:56<br> $\frac{1}{\sqrt{6}}$  30-AUG-2002 18:35:00 to 01-SEP-2002 21:24:10<br> $\frac{1}{\sqrt{6}}$  01-SEP-2002 21:24:10 to 04-SEP-2002 00:12:40

Notes on Automatically Online Archives

# <span id="page-7-3"></span>**2.9 Archives Unavailable**

Archive files which are unavailable are displayed as a directory listing with a small red cross like this: 白…国 18JUL-2002 23:28:50 to 23JUL-2002 19:48:50

图 18JUL-2002 23:28:50 to 22JUL-2002 03:08:45

国 22-JULE-2002 03:13:02 to 23-JULE-2002 19:48:50

# <span id="page-7-4"></span>**2.10 Notes on Automatically Online Archives**

Archive files may be brought online automatically by checking the Automatically Online Archives checkbox on the Archive Configuration dialog of the Historian Configuration Tool, and typing a maximum number of automatic online archives into the box to the right of it.

# <span id="page-7-5"></span>**2.11 Individual Archive Files**

Individual archive files are displayed according to the time period that they cover. Contiguous archives will be grouped together. The top level will have a plus sign to the left of it and will display the whole timescale covered by the group. Selecting the plus sign will open the archive file group to reveal all of the archive files within it.  $\Box$  29-JUL-2002 07:44:30 to 27-AUG-2002 02:51:40

29JUL-2002 07:44:30 to 31JUL-2002 09:38:00 31-JUL-2002 09:38:10 to 05-AUG-2002 21:40:00 05-AUG-2002 21:40:00 to 08-AUG-2002 00:29:20

08-AUG-2002 00:29:20 to 27-AUG-2002 02:51:40

# <span id="page-7-6"></span>**2.12 Properties Button**

When a dataset or an archive is selected, the **[Properties]** button becomes enabled. Depending on which object has been selected, the Dataset Properties or Archive File Properties Dialog will be displayed.

# <span id="page-8-1"></span><span id="page-8-0"></span>**2.13 Bring Online Button**

This button becomes enabled when a current offline archive is selected. If the button is then selected, the Archive File Tool will begin the process of bringing the selected archive file online. A message is displayed requesting the user to confirm the action: -

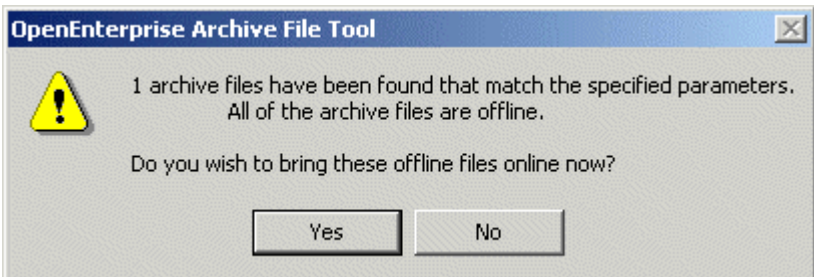

When the user selects the **[Yes]** button, the Online Properties dialog is displayed, showing the name of the archive file, its source table and Control (Logging Group) ID number.

# <span id="page-8-2"></span>**2.14 Take Offline Button**

This button becomes enabled when an archive which has been brought online manually is selected. If the button is then selected, the Archive File Tool will begin the process of taking the selected archive file offline. A warning message is displayed requesting the user to confirm the action: -

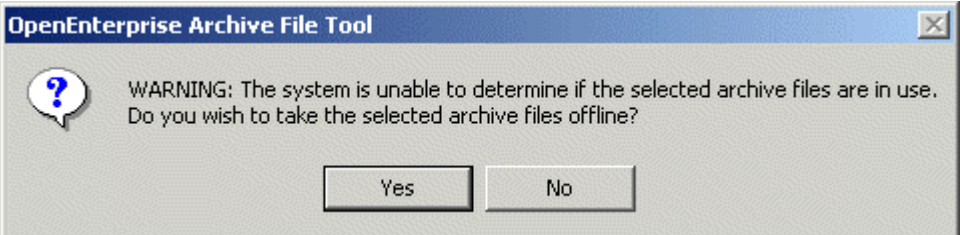

 If the user selects **[Yes]** the archive is set to be taken immediately offline by the Archive File Manager. A progress bar is displayed on a *Please Wait...* dialog which displays the name of the Archive which is being taken offline.

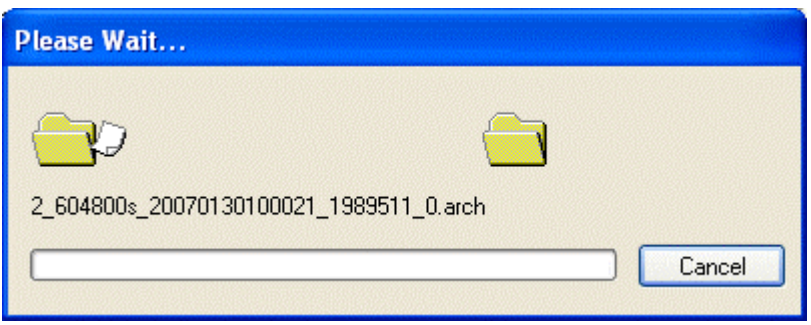

### <span id="page-9-1"></span><span id="page-9-0"></span>**2.14.1 Take Offline Timeout Setting**

When a user elects to take an Archive offline using the Archive File Tool, the Archive File Manager begins the process of taking the file offline. In some cases this process may involve moving the file from the online to the offline directory. When this has been done, the Archive File Manager marks the Archive as being offline in the Database. Whilst the *Please Wait...* dialog is being displayed, the Archive File Tool retries the Database 30 times to verify that the file has been marked offline by the Archive File Manager. This retry number works fine with normal Archive files, but with larger Archive files, the process of bringing an Archive offline may take longer than the time it takes for the Archive File Tool to check the Database 30 times. The *Please Wait...* dialog may then close before the Archive File Manager has finished taking the file offline, and the Archive File Tool would report that the file had not been taken offline, when in fact it may have been. If Archive Files are likely to be very large, there is a setting that can extend the number of retries made by the Archive File Tool before it times out and declares that a file was not taken offline. Use the Settings Editor to find the:-

#### *OpenEnterprise\Tasks\OEToolbox\Archive File Access*

key, and a value on that key that has the name *FileChangeStateRetries*. This can be created if it is not there already. The value data can then be set to a value greater than 30.

**Note:** It is not possible to use the Archive File Tool to take an automatically online archive file offline.

### <span id="page-9-2"></span>**2.15 Select Data Button**

This button is always enabled. It allows the user to select a source table, a Logging Group, a dataset and a timespan for which the Archive File Tool is to bring archives online. When selected, the Select Data Dialog is displayed.

### <span id="page-9-3"></span>**2.16 Refresh Button**

Refreshes the archive file data in the viewing pane.

# <span id="page-9-4"></span>**2.17 Add Archives Button**

Enables Archives that are not currently in the Archive Catalogue (and therefore cannot be brought online by the Archive File Tool) to be imported, so that they can then be brought online. Archives may not be in the Archive Catalogue if the Dataset from which they were created is not marked for inclusion in the Archive Catalogue, or if they have been manually removed from it using SQL.

When a Dataset or one of its Archives is selected from the Archives Tree Pane, this button becomes enabled. When it is selected, if the Dataset has its ArchiveCatalogue flag set to True in the OELogData table, the Archive File Import Dialog is displayed. If the ArchiveCatalogue flag for the selected Dataset is set to False, a message informs the user that the Dataset is not enabled for Archive cataloguing, and the Archive cannot be imported.

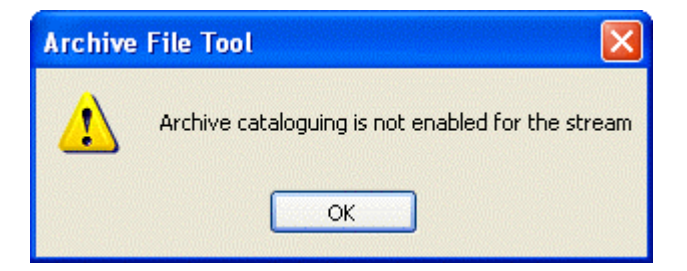

Archives can only be imported for this stream when the ArchiveCatalogue attribute for the Dataset is set to True in the OELogData table. This can be done using the SQL Client. Select *Start->All Programs->OpenEnterprise->SQL Client* and type in:-

<span id="page-10-0"></span>update oelogdata set archivecatalogue = true where control = <ControlIDNumber>;commit;

# <span id="page-10-1"></span>**2.18 Archive Groups**

Archive groups are groups of archives with a contiguous Date-Time span. They are grouped in this way to help in the selection of archives of interest. An archive group is identified by the tick to the left of it. The time span of the whole group is displayed. A group can be opened by clicking on the tick to the left of the group. The individual archives which make up the group can then be viewed .

# <span id="page-10-2"></span>**2.19 OK Button**

When selected, the dialog will close, and configuration entered on the dialog will be written to the database.

# <span id="page-10-3"></span>**2.20 Cancel Button**

When selected, the current dialog will close. No configuration entered on the dialog will be implemented.

# <span id="page-10-4"></span>**2.21 Apply Button**

When any new configuration is undertaken, this button becomes available. If selected, the new configuration is saved to the database without closing the current dialog.

# <span id="page-10-5"></span>**2.22 Help Button**

This button provides access to this help file, providing context sensitive help.

# <span id="page-10-6"></span>**2.23 Dataset Properties**

The Archive File Properties Dialog displays a number of properties of the selected archive file.

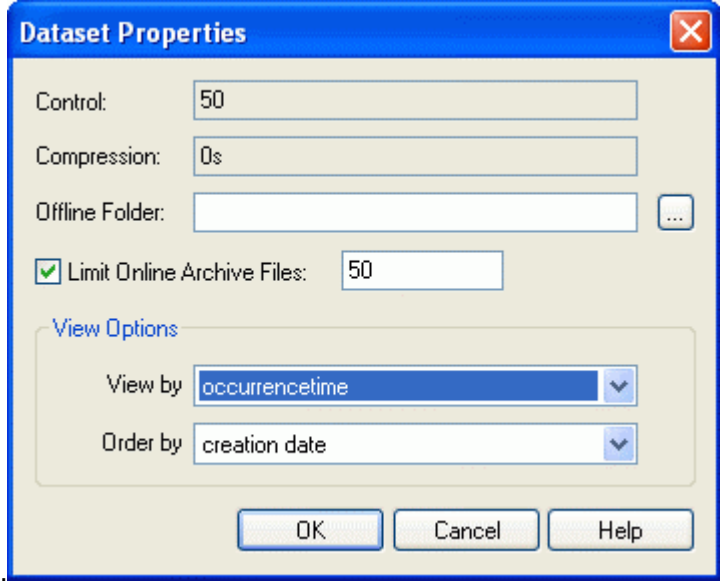

### <span id="page-11-1"></span><span id="page-11-0"></span>**2.23.1 Control**

This is the unique Logging Stream ID number. Each Logging Stream must have a unique ID number that will be used in the names of the historical tables created for that stream. For example, a Logging Stream with an ID number of 10 will have a default raw historical table created with the name raw10\_table. Any description given to the Stream when it was created will be shown to the right of the ID number.

#### <span id="page-11-2"></span>**2.23.2 Compression**

This field displays the compression rate of the dataset or archive file selected. A compression rate of 0s indicates the file has a raw compression rate. A compression rate of 3600s would indicate the file has a compression rate of 1 hour.

#### <span id="page-11-3"></span>**2.23.3 Offline Folder**

This editable field displays the currently configured Offline directory for archives. It may be changed by typing in a new valid directory, or using the browse button to navigate to a new directory. The browse button may only be used when: -

- Configuration is taking place on the OpenEnterprise Server
- If configuration is taking place on a Workstation, an identical offline directory can be created on the Workstation, and then selected using this browse button. This is because the designated offline directory should be local to the OpenEnterprise Server, and should not contain a network path.

#### <span id="page-11-4"></span>**2.23.4 Limit Online Archive Files**

The number of archive files which can be brought online at any one time can be limited to protect Server resources. The current configuration can be changed by entering a new number here.

#### <span id="page-11-5"></span>**2.23.5 View Options**

This section of the dialog is only enabled when an indexed date/time attribute from the source table is being historically logged for the selected Dataset.

#### <span id="page-11-6"></span>**2.23.5.1 'Sticky' options**

The options selected in both the 'Order by' and 'View by' fields will be saved to the OpenEnterprise settings file (OpenEnterprise.ini) so that they will be saved for next time the Archive Configuration Tool is used.

The values will be stored under the following Settings file key (there will be a different key for each dataset)

OpenEnterprise\Task\OEToolBox\Editors\Archive File Access\DatasetViewOptions\<oelogcontrol.id>\<oelogdata.rate>

In each key there will be 2 values (OrderBy and ViewBy), each storing a string representation of the information from the relevant dropdown.

An example of these settings as seen in the OpenEnterprise Settings Editor is shown below.

<span id="page-12-0"></span>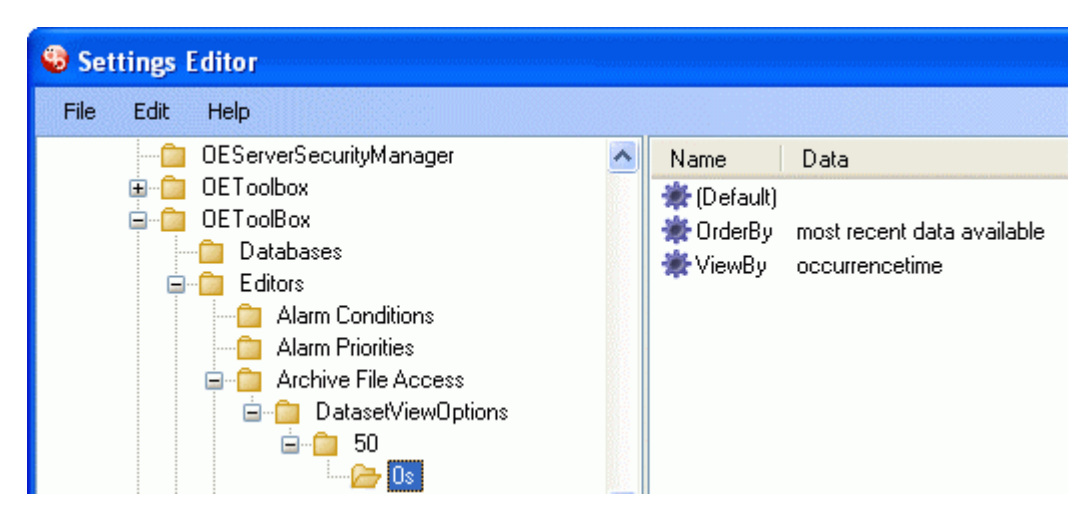

#### <span id="page-12-1"></span>**2.23.6 View by**

This control is only enabled when an indexed date/time attribute from the source table is being historically logged for the Dataset. When this is the case, the option will be listed as well as the default 'timestamp' field in the 'View by' control:-

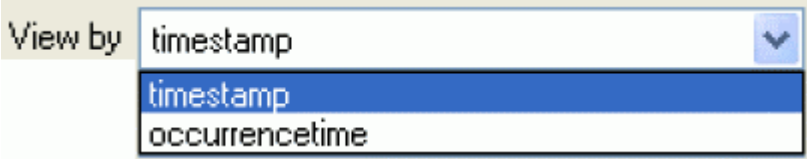

This feature is useful for SCADA projects where there is a high possibility that communication with the data collection source (e.g. an RTU) may be interrupted for long periods, and the missing historical data will need to be inserted into the Dataset from the data collection source at a later date. OpenEnterprise can do this for Bristol ControlWave and NW3000 RTUs with its NW3000 Archive Backfill functionality.

In this instance, the timestamp field will show the time that the data was inserted into the historical Dataset, rather than the actual logged timestamp of the data when it was collected by the RTU. This timestamp value will also appear in the next archive file when it is created. It would be easier to select archives of interest in this case if archives could be viewed by occurrencetime rather than by timestamp.

#### <span id="page-12-2"></span>**2.23.6.1 Logging an Indexed Date/Time Field**

If there is a need for viewing archives by something other than the timestamp, the 'occurrencetime' or other another attribute that records the timestamp at the RTU should be included on the 'Selected Fields' page of the Logging Group Wizard when configuring a historical logging group using the Historical Configuration Tool. An example is shown below.

<span id="page-13-0"></span>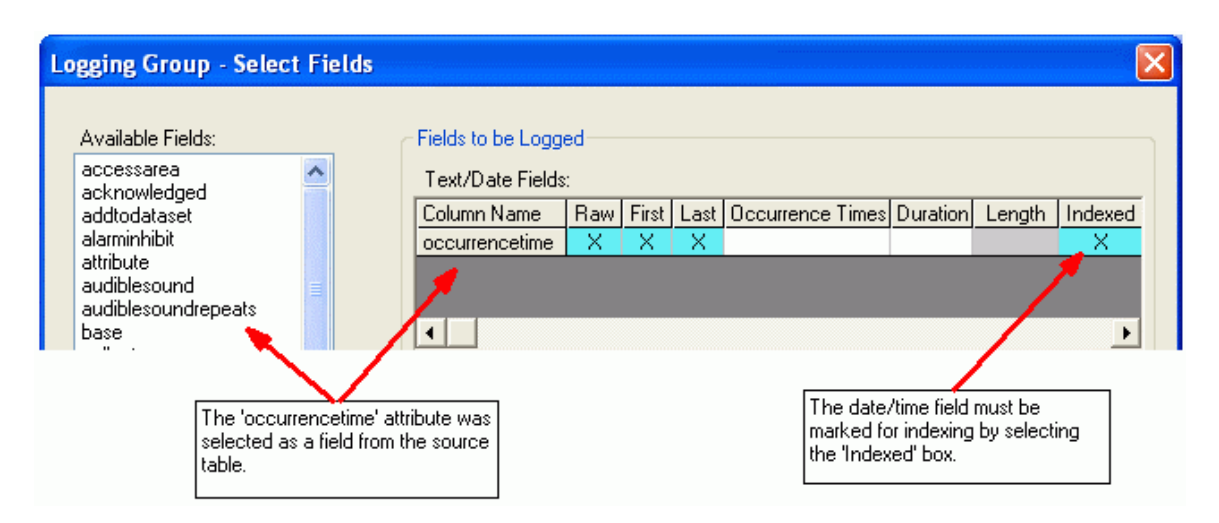

#### <span id="page-13-1"></span>**2.23.7 Order by**

These options determine the order in which archive files will be displayed in the Archive File Configuration Tool.

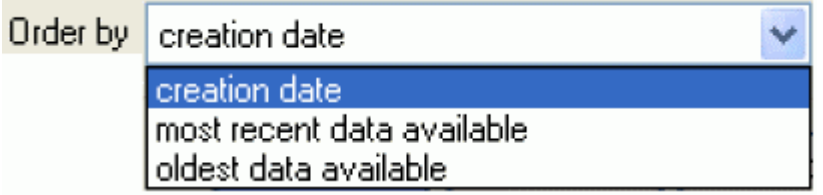

#### <span id="page-13-2"></span>**2.23.7.1 Creation date**

This is the default option. It sorts archives according to their creation date. This may not be the best option if archives have been created at a later date than the data was originally collected by the data collection device.

#### <span id="page-13-3"></span>**2.23.7.2 Most recent data available**

If this option is selected, and the alternative date/time field is selected in the 'View by' control, archives will be viewed in the Archive Configuration Tool's 'Archived Data' tab in descending order according to the 'maximumValue' and 'minimumValue' attributes for each archive file in the DateTimeArchiveIndex table.

#### <span id="page-13-4"></span>**2.23.7.3 Oldest data available**

If this option is selected, and the alternative date/time field is selected in the 'View by' control, archives will be viewed in the Archive Configuration Tool's 'Archived Data' tab in ascending order according to the 'maximumValue' and 'minimumValue' attributes for each archive file in the DateTimeArchiveIndex table.

#### <span id="page-13-5"></span>**2.23.8 OK Button**

When selected, the dialog will close, and configuration entered on the dialog will be written to the database.

#### <span id="page-13-6"></span>**2.23.9 Cancel Button**

When selected, the current dialog will close. No configuration entered on the dialog will be implemented.

### <span id="page-14-1"></span><span id="page-14-0"></span>**2.23.10 Help Button**

This button provides access to this help file, providing context sensitive help.

# <span id="page-14-2"></span>**2.24 Archive File Properties**

The Archive File Properties Dialog displays a number of properties of the selected archive file.

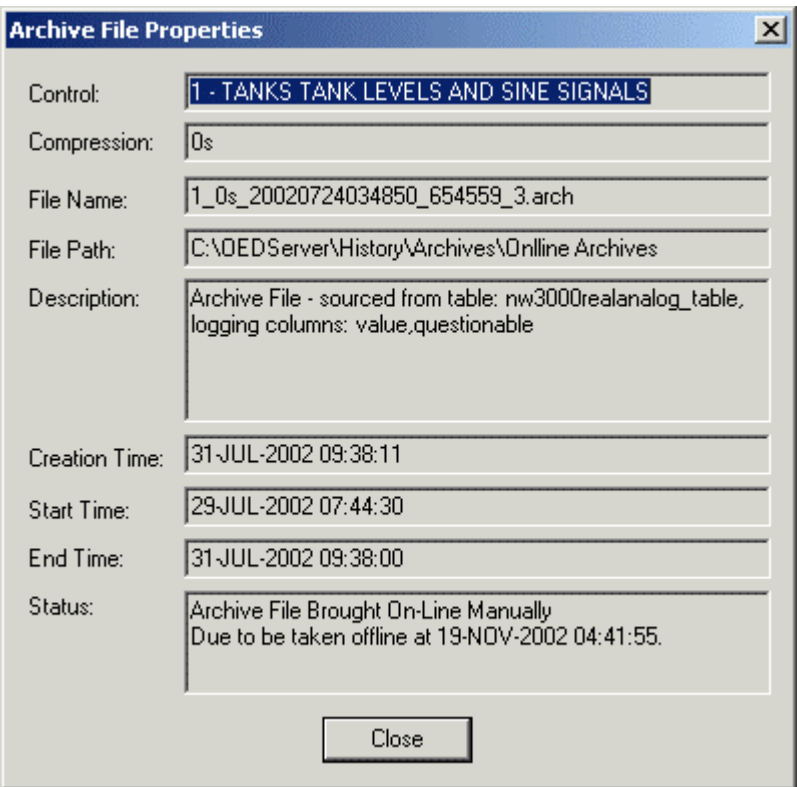

### <span id="page-14-3"></span>**2.24.1 Control**

This is the unique Logging Stream ID number. Each Logging Stream must have a unique ID number that will be used in the names of the historical tables created for that stream. For example, a Logging Stream with an ID number of 10 will have a default raw historical table created with the name raw10 table. Any description given to the Stream when it was created will be shown to the right of the ID number.

#### <span id="page-14-4"></span>**2.24.2 Compression**

This field displays the compression rate of the dataset or archive file selected. A compression rate of 0s indicates the file has a raw compression rate. A compression rate of 3600s would indicate the file has a compression rate of 1 hour.

#### <span id="page-14-5"></span>**2.24.3 File Path**

This is the path where the archive file is kept on the Server. It is determined by the Online and Offline Archive directories specified in the Historian Configuration Tool.

#### <span id="page-14-6"></span>**2.24.4 Description**

This provides a more detailed explanation of the archive file.

#### <span id="page-15-1"></span><span id="page-15-0"></span>**2.24.5 Creation Time**

When the archive file was actually created.

#### <span id="page-15-2"></span>**2.24.6 Start Time**

This is the start time of the archive file. The time of the first data sample in the archive.

#### <span id="page-15-3"></span>**2.24.7 End Time**

This is the end time of the archive file. The time of the last data sample in the archive.

#### <span id="page-15-4"></span>**2.24.8 Status**

This field gives information on the current online/offline status of the archive file.

#### <span id="page-15-5"></span>**2.24.9 Archive File Name Analysis**

This field displays the archive file's name. It is constructed in the format shown below. The file name is explained from left to right.

# 10 0s 20020304053913 12599 310.arch

#### <span id="page-15-6"></span>**2.24.9.1 Group ID**

The Logging Group ID (here 10) of the Dataset from which this archive was created.

#### <span id="page-15-7"></span>**2.24.9.2 Compression Rate**

The Compression Rate of this Dataset. '0s' indicates a Raw Dataset. Any other number before the 's' indicates a compressed Dataset.

#### <span id="page-15-8"></span>**2.24.9.3 Year**

This was the Year (2002) in which the archive was created

#### <span id="page-15-9"></span>**2.24.9.4 Month**

This was the month (March = the 3rd month) in which the archive was created.

#### <span id="page-15-10"></span>**2.24.9.5 Day**

The Day of the month (4th day) in which the archive was created

#### <span id="page-15-11"></span>**2.24.9.6 Time**

This was the Time the archive was created (05:39:13 = 39 minutes and 13 seconds past 5am). The format used is (HH:MM:SS).

#### <span id="page-15-12"></span>**2.24.9.7 Timespan**

This is the time span of the archive in seconds (here 12599 seconds).

#### <span id="page-15-13"></span>**2.24.9.8 Serial Number**

The serial number of this archive in terms of archives which have been created for this dataset (in the example this is the 310th archive).

#### <span id="page-16-1"></span><span id="page-16-0"></span>**2.24.9.9 File Extension**

All archive files are created with the .arch extension.

# <span id="page-16-2"></span>**2.25 Online Properties**

This dialog displays information about the archive that has been selected to bring online, and allows the user to set a time when the archive will be taken back offline or to keep it online indefinitely.

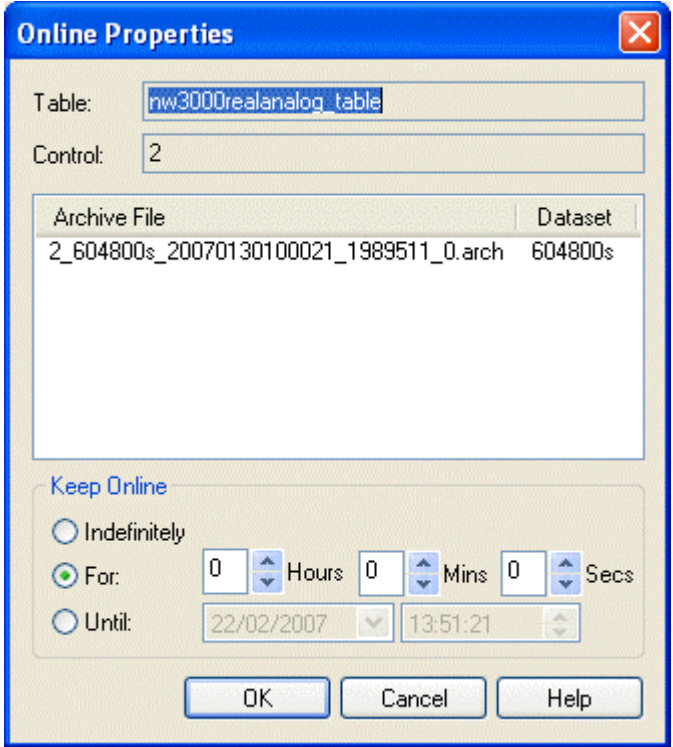

#### <span id="page-16-3"></span>**2.25.1 Table**

This is the source table of the archive file.

#### <span id="page-16-4"></span>**2.25.2 Control**

This is the unique Logging Group ID number of the selected archive file.

#### <span id="page-16-5"></span>**2.25.3 Archive File List**

This list details the archive files that have been chosen for bringing online. It displays the filenames and their dataset rates.

#### <span id="page-16-6"></span>**2.25.4 Keep Online Indefinitely**

O Indefinitely

If this button is selected, the archive file will remain online until it is manually removed by the user.

#### <span id="page-16-7"></span>**2.25.5 Keep Online For...**

lo.  $<sup>4</sup>$  Hours 0</sup>  $~<$  Mins 0 Secs ⊙ For:

<span id="page-17-0"></span>If this button is selected, the user can specify a time for which the archive file will remain online. After this time, the archive file(s) will be taken offline again.

#### **2.25.6 Keep Online Until**

<span id="page-17-1"></span>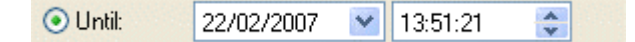

This button enables the user to select a specific date and time when the archive file will be taken offline again. Selecting the drop-down date list reveals a calendar from which a new date can be selected. The spin control is used to define a time in hours, minutes and seconds.

### <span id="page-17-2"></span>**2.25.7 Bring Online [OK] Button**

When this button is selected the Archive File Manager will bring the selected archive online. This operation can be cancelled by selecting the **[Cancel]** button.

### <span id="page-17-3"></span>**2.26 Select Data**

The 'Select Data' dialog enables the user to specify a source table, Logging Group, dataset and timespan for which the Archive Tool is to bring archives online.

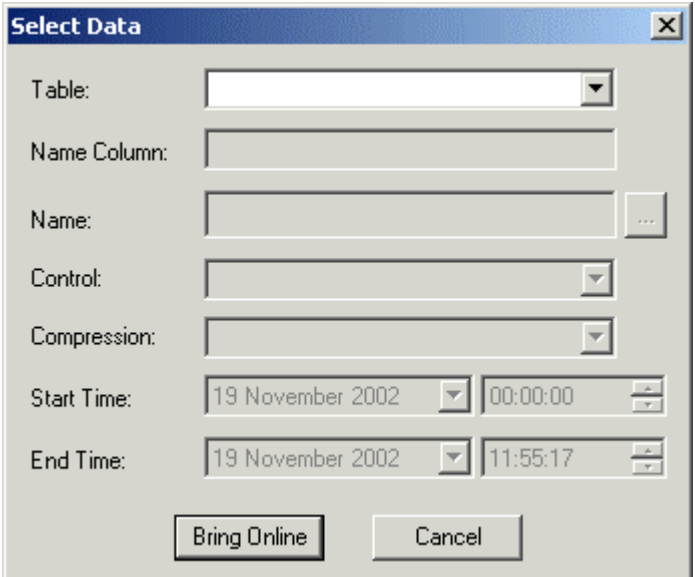

#### <span id="page-17-4"></span>**2.26.1 Select Data - Table**

This field is a drop-down list which displays the source tables currently being used by the Historian to collect logged data: -

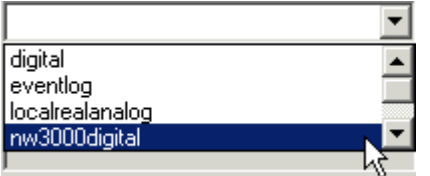

A source table must be selected.

#### <span id="page-17-5"></span>**2.26.2 Select Data - Name Column**

This field displays the name column for the source table. This is the primary key of the table.

#### <span id="page-18-1"></span><span id="page-18-0"></span>**2.26.3 Select Data - Name**

This field and it's **[Browse] button** become active when User Enabling has been set for a Logging Stream (Control Group). User Enabling is activated when the Control Group is created if the Log All Objects box is unchecked on the first dialog of the Historical Configuration wizard.

This then allows the user to select a signal or number of signals to be in this Control Group.

In order for the Archive File Tool to be able to find the correct Control Group for any object which the user is interested in, the user must now indicate the object of interest. Selection of the **[browse**] button to the right of the Name field on the Select Data dialog will display the *Browse for Object Dialog*, which displays a list of all objects belonging user enabled control groups.

Browse for Objects Dialog

#### <span id="page-18-2"></span>**2.26.4 Browse For Objects**

The list of objects may be filtered using the fields within the Filter section. More than one filter may be applied.

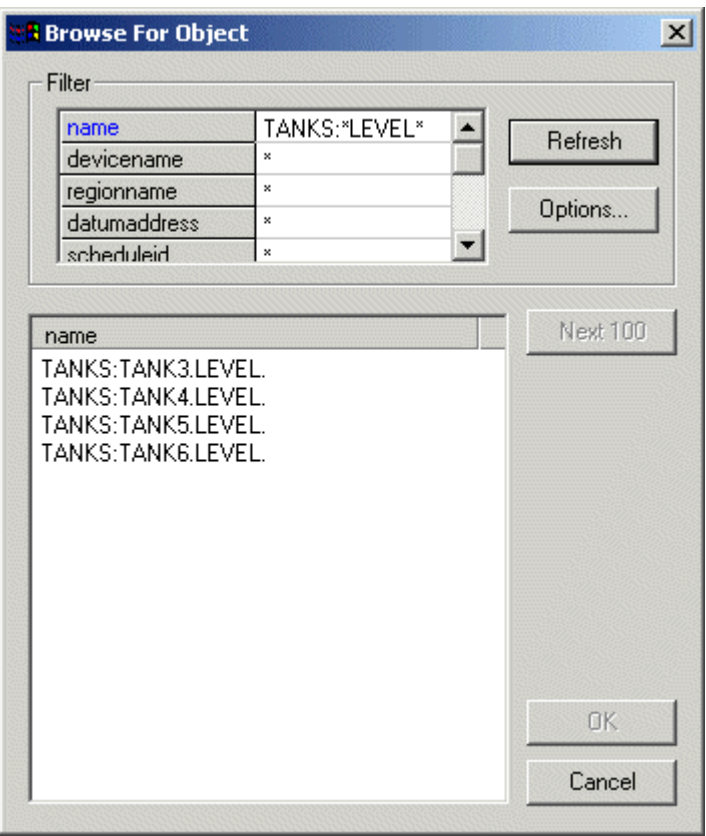

#### <span id="page-18-3"></span>**2.26.4.1 Browse for Objects Filter Grid**

In the example, the user has typed the beginning of a signal name into the Name field in the filter grid area, followed by an asterisk. The asterisk acts as a wildcard. The Archive Configuration Tool will search for all signals in the database beginning with the string provided. A question mark (?) acts as a single letter wildcard.

#### <span id="page-18-4"></span>**2.26.4.2 Browse for Objects Refresh Button**

When this button is selected the Object List will be updated with a query based on the current filters set up within the Filter Grid section of the *Browse for Objects Dialog*.

#### <span id="page-19-1"></span><span id="page-19-0"></span>**2.26.4.3 Browse for Objects Options Dialog**

#### <span id="page-19-2"></span>**2.26.4.3.1 Browse for Objects Options Dialog**

The Options Dialog enables the user to specify a maximum number of objects to display within the Objects List per database query. The database is queried every time the **[Refresh]** button is selected. The query will apply any filters found in the Filter Grid section of the Browse for Objects Dialog.

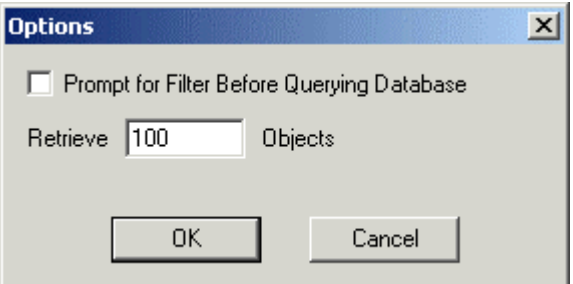

Browse for Objects Dialog

#### <span id="page-19-3"></span>**2.26.4.3.2 Prompt for Filter**

When this box is checked the Archive File Configuration Tool will display a cautionary message at the top of the Objects List before running a query if the resulting query contains a large number of objects.

#### <span id="page-19-4"></span>**2.26.4.3.3 Number of Objects to Retrieve per Query**

The number of objects which each successive query returns can be changed here. The default is 100.

#### <span id="page-19-5"></span>**2.26.4.4 Browse for Objects List**

The objects returned by the query when the **[Refresh]** button is selected. The number of objects is determined by any filters specified within the Filter Grid and the number of objects to return per query specified on the Options Dialog, which is opened by selecting the **[Options]** button.

#### <span id="page-19-6"></span>**2.26.4.5 Browse for Objects Next Button**

When this button is selected the Archive File Manager will requery the database using the filter settings from the Filter Grid and the Number of Objects to retrieve per query settings from the Options Dialog .

#### <span id="page-19-7"></span>**2.26.4.6 Browse for Objects [OK] Button**

When this button is selected the the correct Control Group for the selected signal is passed to the Control field of the Select Data dialog.

#### <span id="page-19-8"></span>**2.26.5 Select Data - Control**

If an object has been selected using the browse button to the right of the Name field, then this dropdown list will contain only the Logging Control Groups that contain that object.

#### <span id="page-19-9"></span>**2.26.6 Select Data - Compression**

This is a list field, which when selected displays all of the datasets for the currently selected Control Group.

<span id="page-20-0"></span>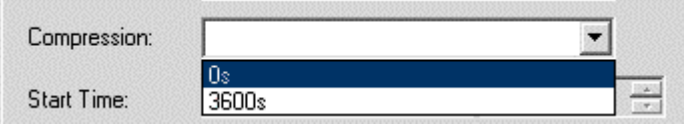

#### <span id="page-20-1"></span>**2.26.7 Select Data - Start Time and End Time**

These fields become enabled once the Compression field has been selected, and the user is able to specify a timespan for which archive files are needed to be brought online.

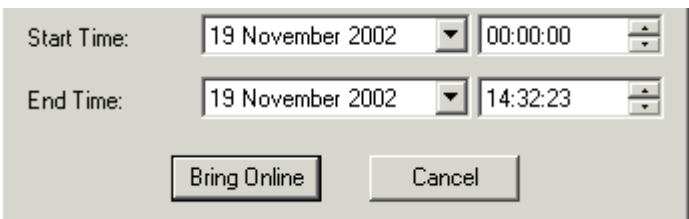

#### <span id="page-20-2"></span>**2.26.8 Select Data Bring Online Button**

When this button is selected the Archive File Tool displays a message informing the user how many archive files have been found which match the search criteria. It also allows the user to cancel the action of attempting to bring them online. If the user selects the **[Yes]** button on this message box, the Archive File Tool attempts to bring all archive files within the timespan specified on the above dialog online.

# <span id="page-20-3"></span>**2.27 Archive File Import**

The Archive File Import Dialog displays a list of files that do not currently exist in the archive catalogue, and enables them to be added to the catalogue.

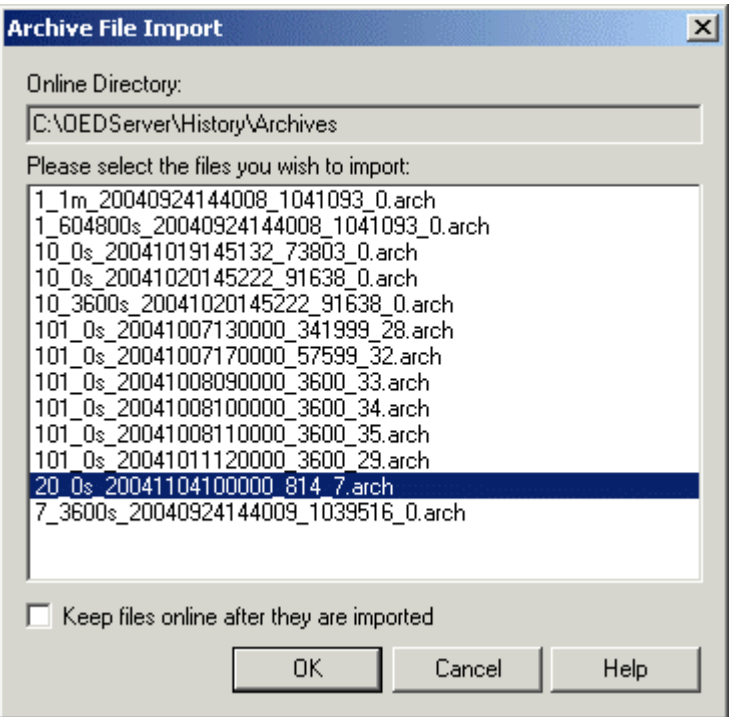

Main Dialog Archived Data Page

### <span id="page-21-1"></span><span id="page-21-0"></span>**2.27.1 Online Directory**

This non-editable field displays the designated online archive file directory. Note that to set up Archive File Import functionality with the Archive File Server, you must ensure that the actual Online and Offline directories are made accessible to Workstations over the OpenEnterprise LAN by sharing and mapping these directories to a common drive on the Server. See the Example Online Directory Set-up page for information on setting up this directory.

### <span id="page-21-2"></span>**2.27.2 Example Online Directory Set-up**

Suppose the OpenEnterprise Server has its online and offline folders on a physical *D:* drive, in *D:\Archive Files\Online Archives* and *D:\Archive Files\Offline Archives.* Share the *D:\Archive Files*  directory across the network, then map this shared directory on the Server to say, a logical *G:* drive. Now, all historical logging streams should have their online directory specified in the database as *G:\Online Archives,* and all offline streams should have their offline directory specified as *G:\Offline Archives.* Then, all Workstations will need to have a mapped drive *G:,* which looks at the *\\Server\Archive Files* shared directory.

### <span id="page-21-3"></span>**2.27.3 Archives List**

This list displays any archives found in the configured archive directories which are not in the archive catalogue. Multiple contiguous files may be selected by using the Shift key as you select files with the mouse. Multiple non-contiguous files may be selected by holding the Control key as you select the files.

#### <span id="page-21-4"></span>**2.27.4 Keep Files Online After Import**

When files are entered into the archive catalogue, they are momentarily brought online. The user can opt to keep them online by checking this box before the import. If this box is unchecked, the files will be taken immediately offline after the import.

#### <span id="page-21-5"></span>**2.27.5 OK Button**

When selected, the Archive File Manager will begin to add the selected archive(s) to the archive catalogue, which will enable them to be displayed in the Archive Tree Pane, and brought online. During the process, which will take a few moments to complete, a message will confirm that the archive is being added to the catalogue.

#### <span id="page-21-6"></span>**2.27.6 Cancel Button**

When selected, the current dialog will close. No configuration entered on the dialog will be implemented.

#### <span id="page-21-7"></span>**2.27.7 Help Button**

This button provides access to this help file, providing context sensitive help.

# <span id="page-21-8"></span>**3 Backups**

This dialog enables the user to automate the creation of backups for archive files.

<span id="page-22-0"></span>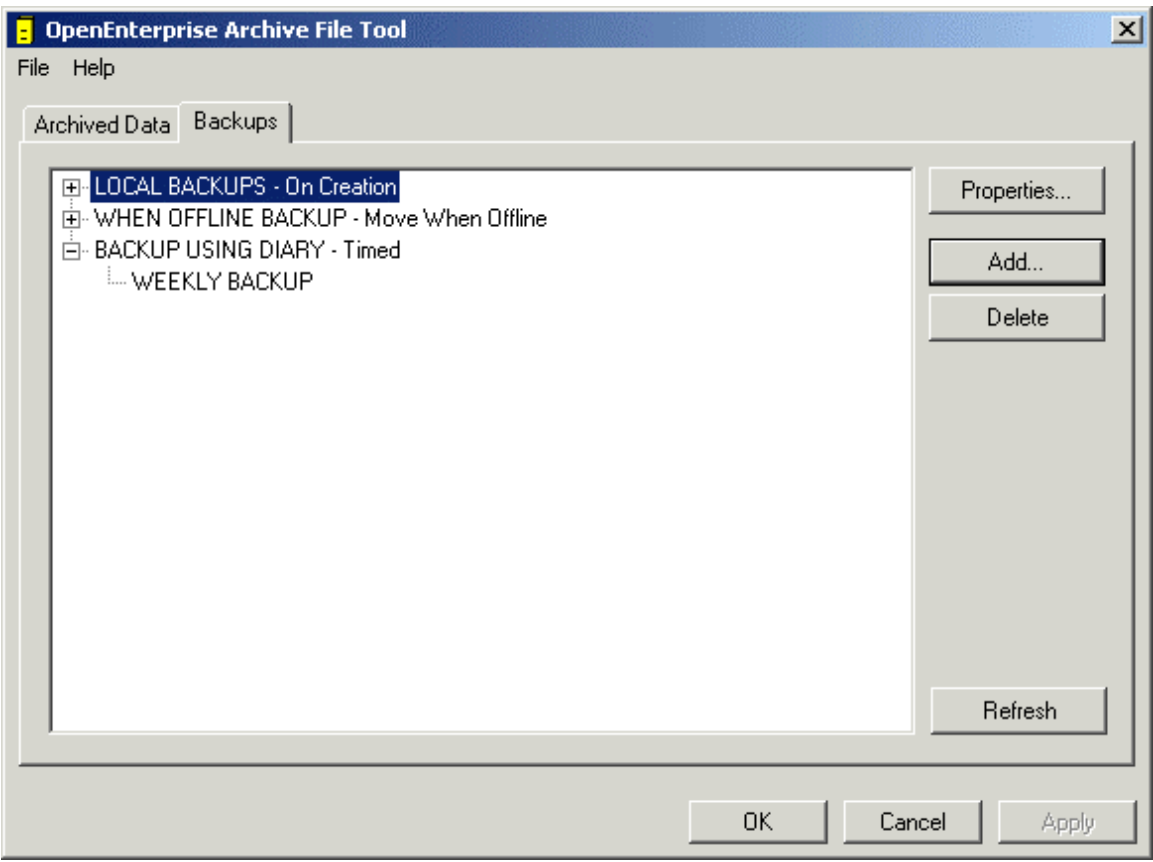

# <span id="page-22-1"></span>**3.1 List of Backup Sets**

The main pane displays the currently configured list of Backup Sets

# <span id="page-22-2"></span>**3.2 Backup Properties Button**

When selected, either one of these two dialogs will be displayed, depending on whether a Backup Schedule or a Backup Item is selected in the Backup List pane: -

- 1. Backup Set Properties Dialog
- 2. Backup Item Properties Dialog

# <span id="page-22-3"></span>**3.3 Add Backup Item Button**

When selected an empty Backup Item Properties Dialog is displayed, ready for entering the details of the new Backup Item.

### <span id="page-22-4"></span>**3.4 Delete Button**

When a dataset from the Backup Items List is chosen the [Delete] button becomes enabled. Before deleting the dataset from the Backup Items List, a message box is presented: -

<span id="page-23-0"></span>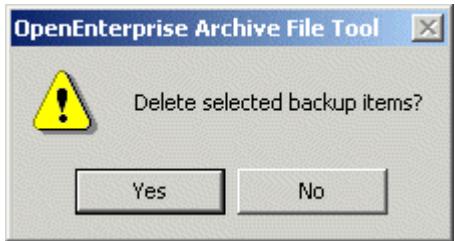

Selecting **[No]** will abort the delete action.

# <span id="page-23-1"></span>**3.5 Refresh Button**

When selected, the Backup Sets pane will be refreshed, and any new sets and items will be displayed.

# <span id="page-23-2"></span>**3.6 Schedule Element**

The Schedule Element contains the name of the Backup Set and the backup schedule details (i.e. On Creation, When Offline or Timed).

# <span id="page-23-3"></span>**3.7 Backup Items**

These are the individual Backup Items to which the Backup Schedule applies.

# <span id="page-23-4"></span>**3.8 Backup Set Properties**

This Dialog displays data concerning the actual backup method used for this Backup Set along with a list of backup items included in the set. When called from the **[Add]** button, the Name field is editable and empty. When called from the **[Properties]** button, anything can be modified except for the backup set name.

<span id="page-24-0"></span>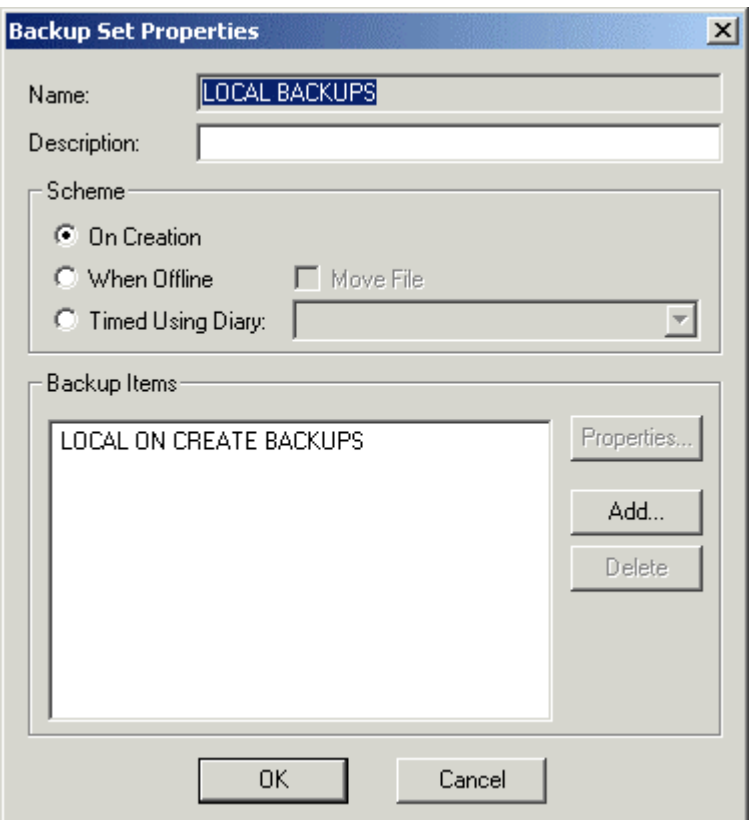

#### <span id="page-24-1"></span>**3.8.1 Backup Name Field**

If the Backup Set Properties Dialog is opened with the **[Properties]** Button, this field is disabled as the name of the Backup Set may not be changed. If it is opened with the **[Add]** button, this field will be editable.

#### <span id="page-24-2"></span>**3.8.2 Backup Description**

Text may be typed in here to give more information on the purpose of the Backup Set.

#### <span id="page-24-3"></span>**3.8.3 Scheme Section**

This section contains five controls which determine the way that the archive files for this Set will be managed.

#### <span id="page-24-4"></span>**3.8.4 On Creation**

If this button is selected, then archive files will be backed up into the specified backup directory on the Server when they are intially created. This means that a copy of the archive file will be placed into the designated archive backup directory along with the original file, which will be placed into the designated online or offline directory.

#### <span id="page-24-5"></span>**3.8.5 When Offline**

If this button is selected, then a copy of the archive file will be placed in the designated backup directory when the file is moved from online to offline status.

### <span id="page-25-1"></span><span id="page-25-0"></span>**3.8.6 Move File**

This option only applies if the **[When Offline]** button has been selected. It provides the user with the option to move the file from the online directory to the backup directory, rather than making a copy of it.

### <span id="page-25-2"></span>**3.8.7 Timed Using Diary**

Selecting this button allows the user to select a Diary which will govern when a backup of the archives will be created. The copies are placed into the designated backup directory.

The drop-down list to the right of this button will display all of the useable diaries. The user must select a diary from this list.

#### <span id="page-25-3"></span>**3.8.8 Backup Items List**

This list displays the current datasets which have been included in this Backup Set. There are three buttons to the right of the list, which enable the user to view the properties of configured datasets, add new datasets or delete datasets.

### <span id="page-25-4"></span>**3.8.9 Backup Item Properties Button**

This button becomes enabled when a dataset is selected from the Backup Items pane. When selected the Backup Item Properties Dialog is displayed.

#### <span id="page-25-5"></span>**3.8.10 Add Backup Item Button**

When selected an empty Backup Item Properties Dialog is displayed, ready for entering the details of the new Backup Item.

### <span id="page-25-6"></span>**3.8.11 Delete Backup Item Button**

When a dataset from the Backup Items List is chosen the [Delete] button becomes enabled. Before deleting the dataset from the Backup Items List, a message box is presented: -

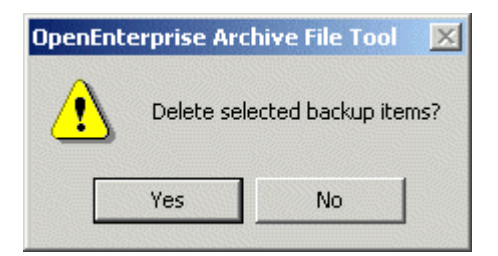

Selecting **[No]** will abort the delete action

# <span id="page-25-7"></span>**3.9 Backup Item Properties**

This Dialog enables the user to configure Backup Items. When called from the **[Properties]** button, the Dialog displays the details of the Backup Item that had been selected. When called from the **[Add]** button, the Dialog is empty.

<span id="page-26-0"></span>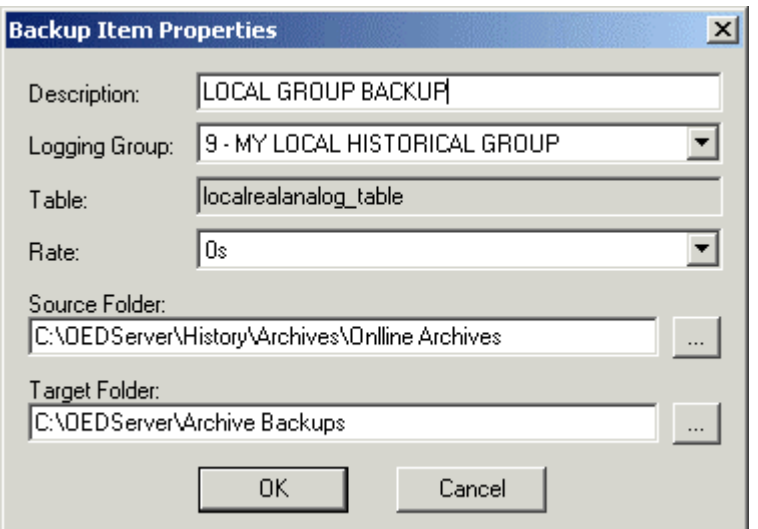

#### <span id="page-26-1"></span>**3.9.1 Backup Description**

Text may be typed in here to give more information on the purpose of the Backup Set.

#### <span id="page-26-2"></span>**3.9.2 Backup Item Logging Group**

This drop-down list displays all available historical control groups. The user may change the Logging Group later.

#### <span id="page-26-3"></span>**3.9.3 Backup Item Table**

When a Logging Group is selected from the Logging Group list the source table for that group is placed here. The field is non-editable.

#### <span id="page-26-4"></span>**3.9.4 Backup Item Rate**

This is a drop-down list which displays the datasets available for the control group specified in the Logging Group field. The user may change the dataset later.

#### <span id="page-26-5"></span>**3.9.5 Backup Item Source Folder**

This is the folder from which the Backup Set will be taken.

#### <span id="page-26-6"></span>**3.9.6 Backup Item Target Folder**

This is the backup directory to which the archive files will be copied. Please read the note above.

#### <span id="page-26-7"></span>**3.9.7 Backup Item File Browse Buttons**

These buttons allow the User to browse for the desired directories for source and target Backup files.

**Note:** The Source Folder is actually on the Server. The user cannot browse the network for this folder, as this will place a network address into the field and the Archive File Manager needs the folder path as it appears locally on the Server. It is therefore recommended that the user creates an identical directory structure on the Workstation for the Online, Offline and Backup directories that is on the Server, and uses the browse buttons on the Archive File Tool to select the correct directories from the Workstation. Otherwise the directory will have to be typed in exactly as it is on the Server.

# <span id="page-27-1"></span><span id="page-27-0"></span>**4 Index**

# 1 **A**

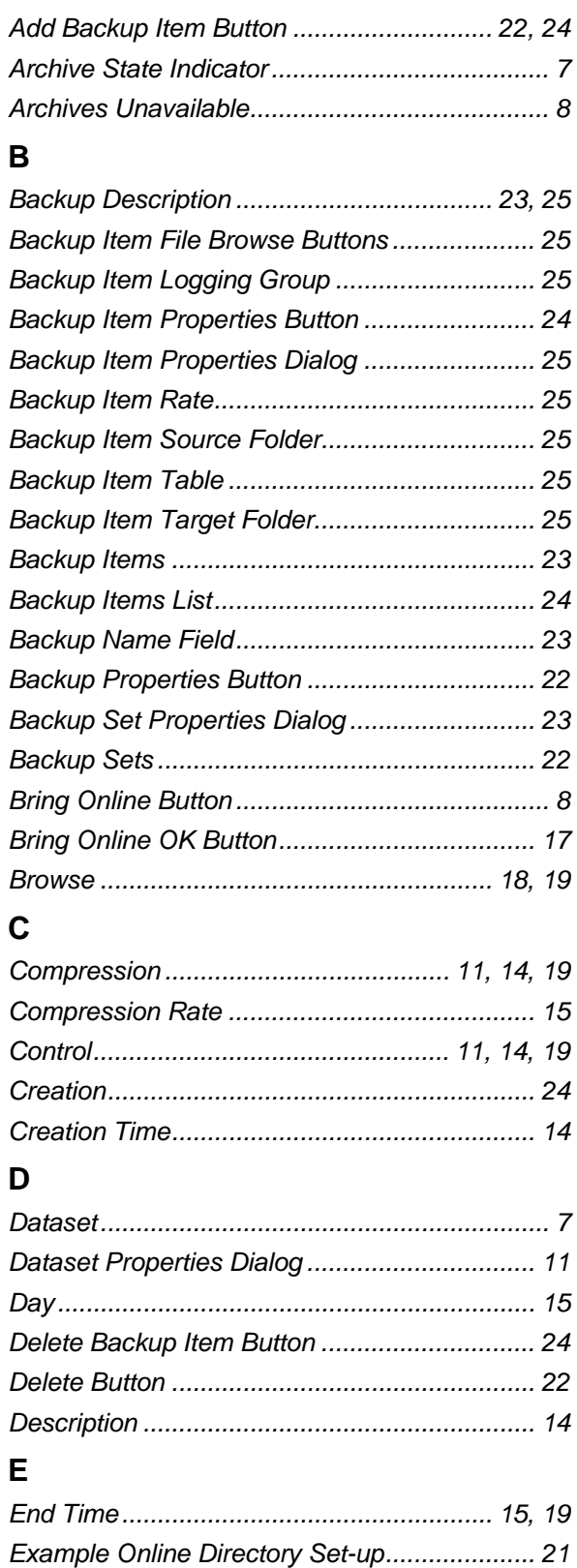

*Extension.......................................................... 15* 

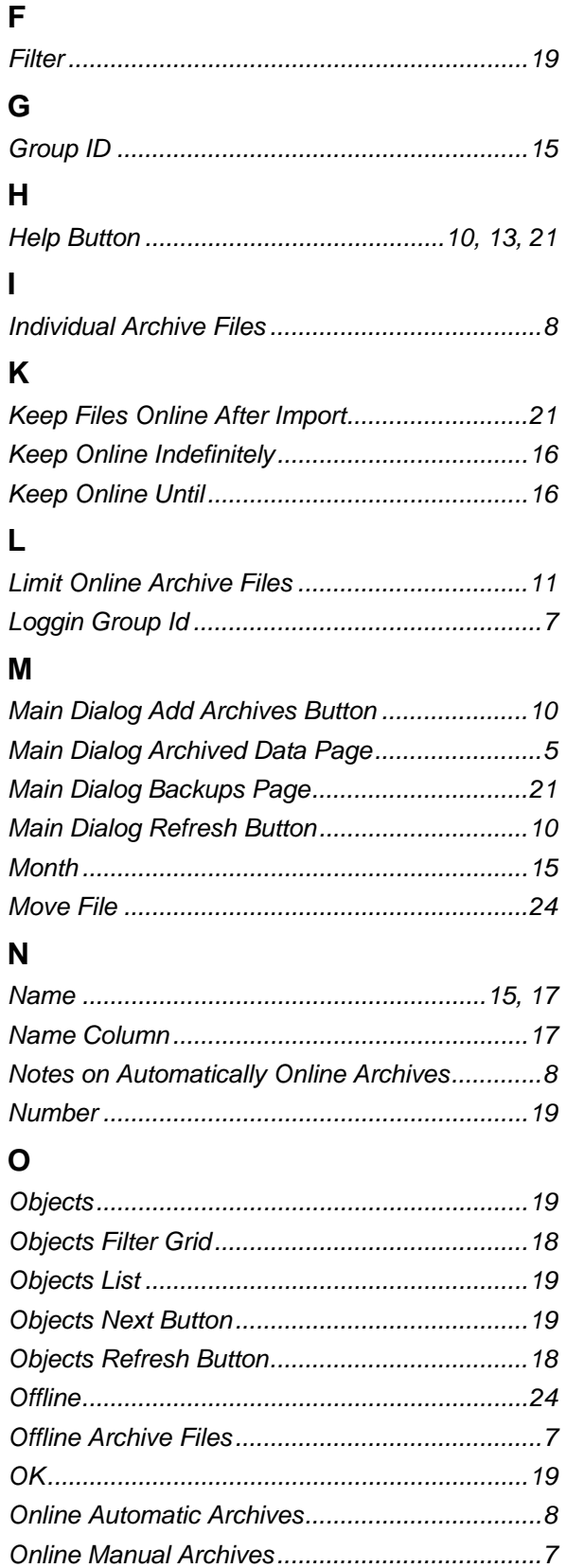

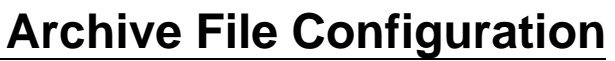

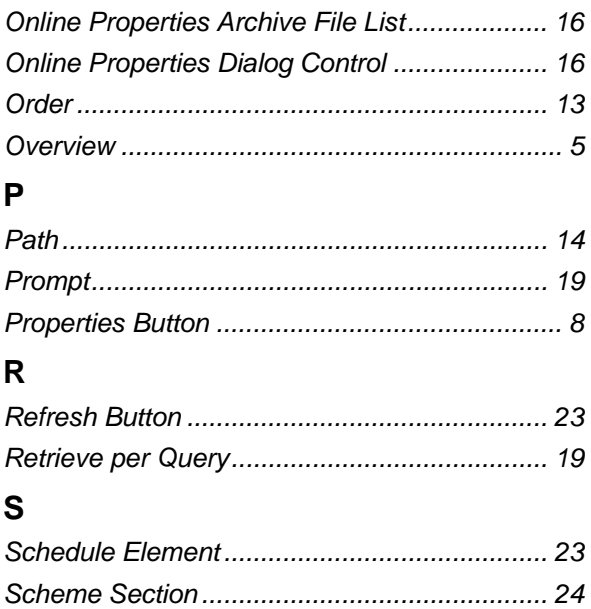

Select Data Bring Online Button ...................... 20 

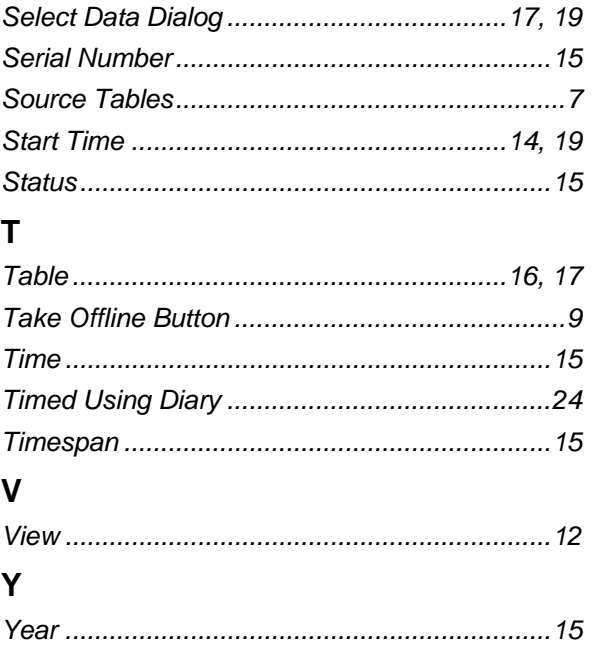

#### <span id="page-29-0"></span>**DISCLAIMER**

Bristol, Inc., Bristol Babcock Ltd, Bristol Canada, BBI SA de CV and the Flow Computer Division , are wholly owned subsidiaries of Emerson Electric Co. doing business<br>as Remote Automation Solutions ("RAS"), a division of E

The contents of this publication are presented for informational purposes only. While every effort has been made to ensure informational accuracy, they are not to be construed as warranties or guarantees, express or implied, regarding the products or services described herein or their use or applicability. RAS reserves the right to<br>modify or improve the designs or specifications of suc request. RAS does not assume responsibility for the selection, use or maintenance of any product. Responsibility for proper selection, use and maintenance of any RAS product remains solely with the purchaser and end-user.

Engineered and supported by:

Remote Automation Solutions,

Blackpole Road, Worcester, WR3 8YB, UK

Registered office: Meridian East, Leicester, LE19 1UX

Registered in England and Wales, Registration No. 00671801

VAT Reg No. GB 705 353 652

**Emerson Process Management Remote Automation Solutions**  1100 Buckingham St Watertown, CT 06795 T 1 (860) 945 2200 F 1 (860) 945 2278 www.EmersonProcess.com/Remote binfo@EmersonProcess.com

**Emerson Process Management Remote Automation Solutions**  Blackpole Road Worcester, WR3 8YB T 44 (0) 1905 856848 F 44 (0) 1905 856930 www.EmersonProcess.com/Remote oedsupport@EmersonProcess.com

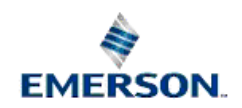

© 2001-2012 Remote Automation Solutions, division of Emerson Process Management. All rights reserved.